## iLok License Manager の導入から認証手順

iLok License Manager の導入から認証までの手順を説明いたします。

インストールの手順は Windows と Mac では異なりますので、それぞれ説明致します。 アカウントの作成から認証までの手順は共通ですので、4ページの Sign in の手順以降をご 参照下さい。

- 1 Windows の場合
- ① [https://www.ilok.com/#!license-mana](https://www.ilok.com/#!license-manager) iLOK [ger](https://www.ilok.com/#!license-manager) から OS に合ったインストーラーをダウン LICENSE MANAGER ロードします FREE DOWNLOAD **.LICENSE SUPPORT. LDK** License Manage **License Service Installers below:** Mac OS X<br>10.7 (Lion) or above Mac の場合 Windows 32-bit Windows32bit の場合 Windows 7 or above Windows 64-bit Windows64bit の場合 Windows 7 or above 64 What's new in this release? Legacy Installers
- ② 右の画像に従い、インストーラーを起 動し、Next をクリックします。

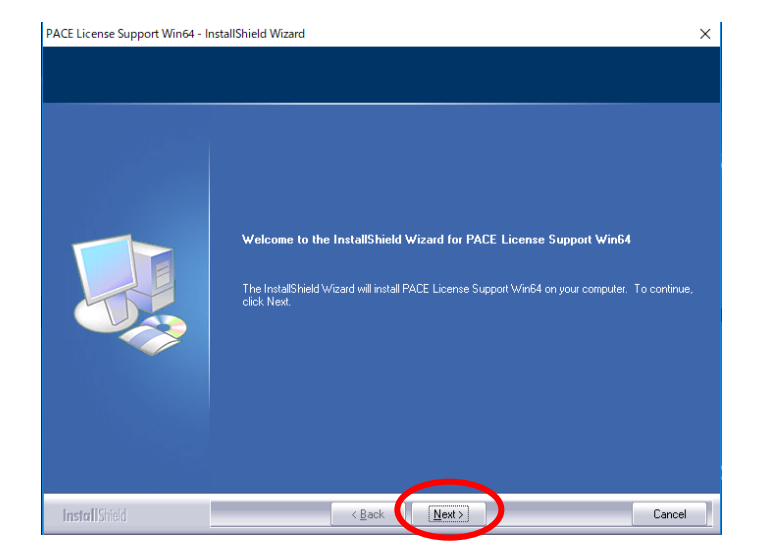

③ Yes をクリックします。

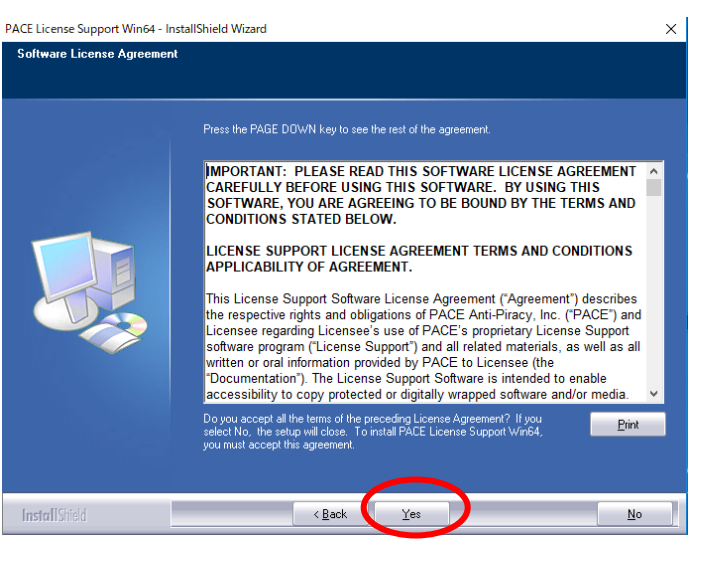

④ install をクリックします。

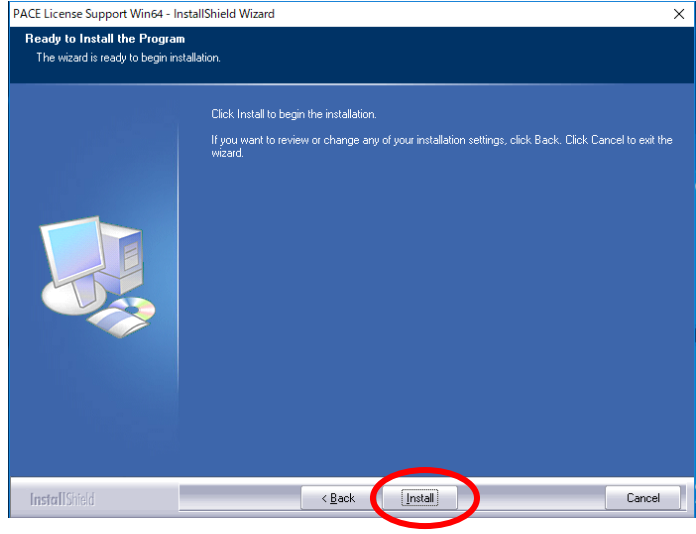

PACE License Support Win64 - InstallShield Wizard ⑤ インストールが開始され、右の画像の

ように表示されましたら、Finish をクリッ クします。

以上で、Windows でのインストールは完了 です。

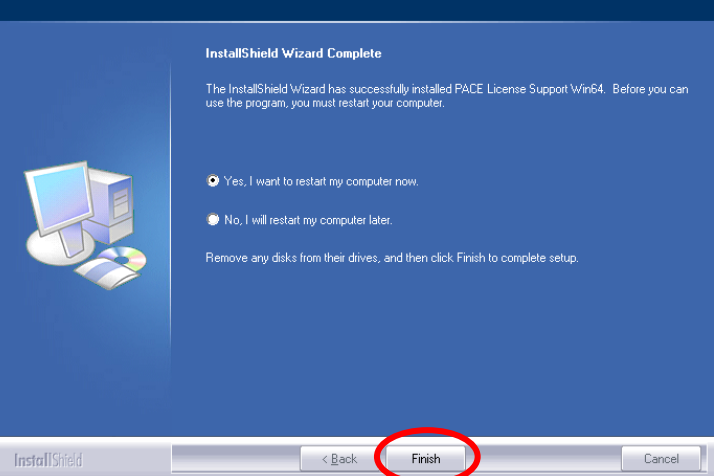

## 2 Mac の場合

- $\star$ ilok $\star$ LICENSE MANAGER ① [https://www.ilok.com/#!license-manag](https://www.ilok.com/#!license-manager) FREE DOWNLOAD [er](https://www.ilok.com/#!license-manager) から **.LICENSE SUPPORT. ILOK** License Manager OS に合ったインストーラーをダウン ロードします。 License Service Installers below: Mac OS X M Mac の場合 10.7 (Lion) or above w Windows 32-bit Windows32bit の場合 Windows 7 or above w Windows64bit の場合 Windows 64-bit  $64$ Windows 7 or above What's new in this release? Legacy Installers ZERO ② 右の画像の順に従い、インストーラーを  $\bullet\bullet\circ$ License Supportのインストール 起動して ようこそLicense Supportインストーラへ インストールします。 PACE Anti-Piracy provides technology that allows software and media<br>publishers to enforce their product licensing terms. PACE's Eden<br>licensing system is a cross platform tool set for protecting and licensing ● はじめに ● 大切な情報 software ● 使用許諾認約 This License Support installation program installs software components<br>required to use software protected with Eden licensing technologies. You<br>will be guided through the steps necessary to install the License Support i. 「続ける」をクリック ● インストール先 ● インストールの種類 software For more information on PACE Anti-Piracy and our products, please visit<br>our web site: インストール 概要 http://www.paceap.com 戻る 続ける
	- ii. 「続ける」をクリック

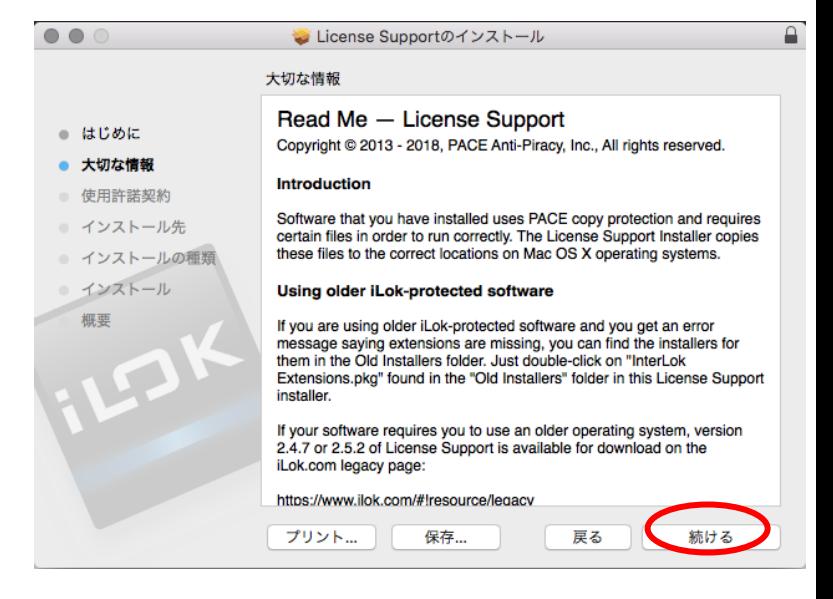

iii. 「同意する」をクリック

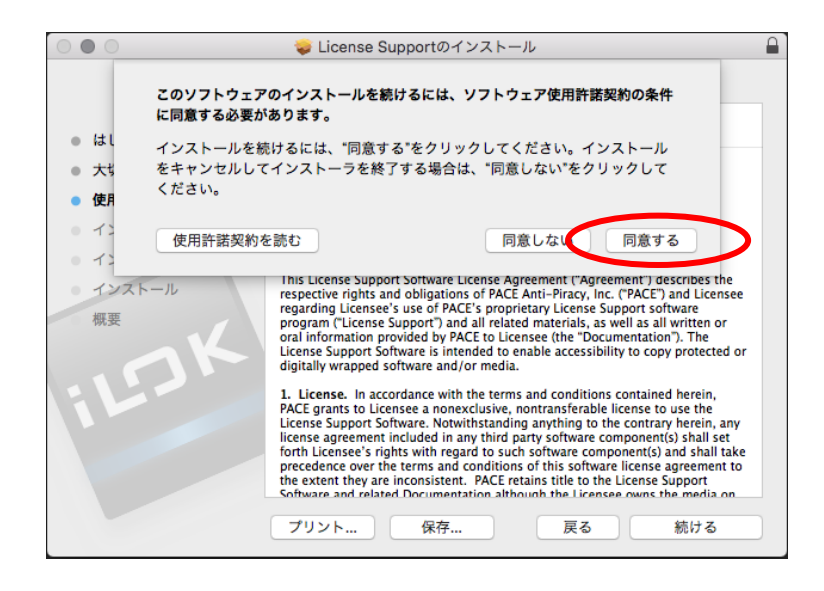

iv. 「閉じる」をクリック

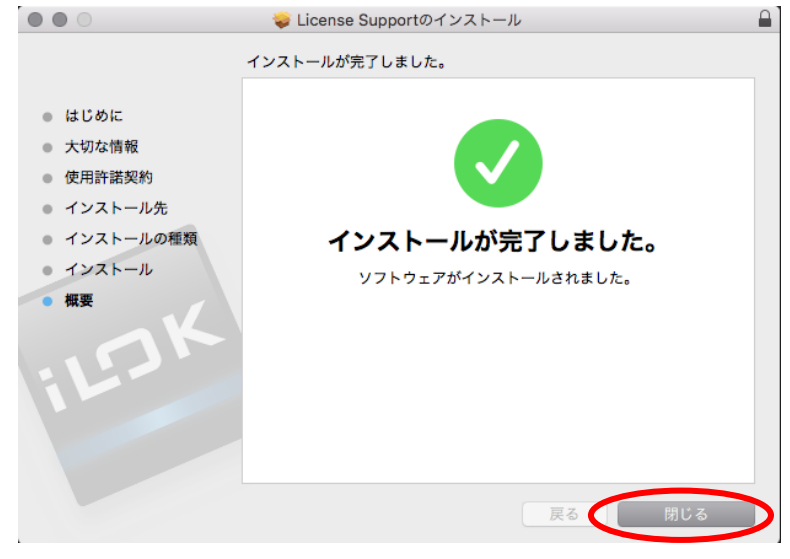

③ iLok License Manager(以降 iLok LM) を起動し、「Sign In」をクリックしま す。

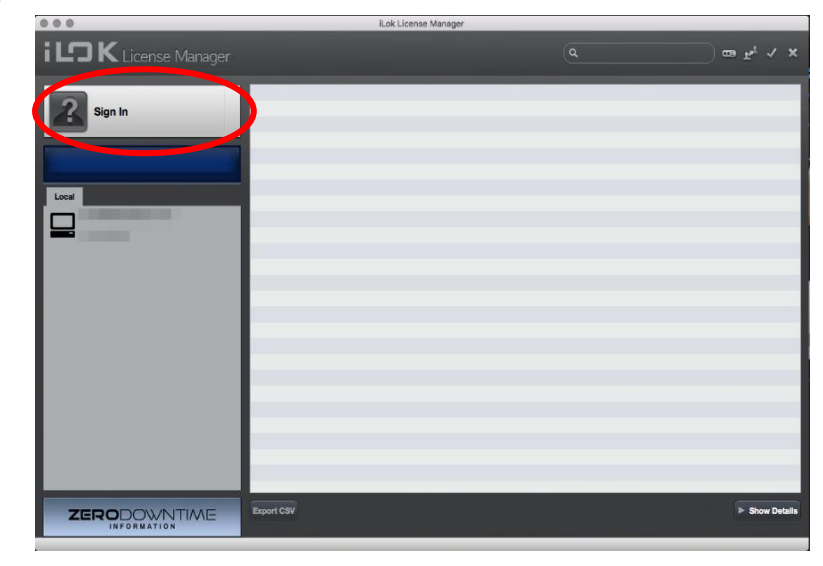

④ 「Create New Account」をクリックします。

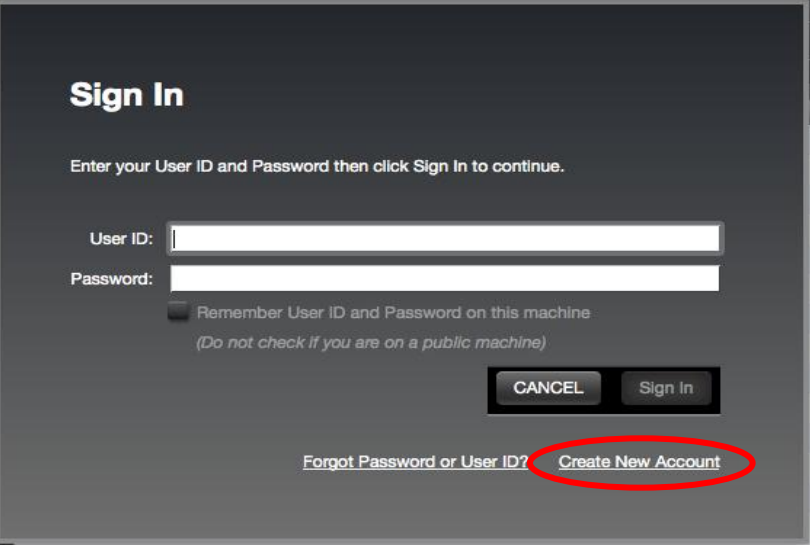

⑤ ブラウザが起動し、Account Setup 画面に移動しますので、下記の画像を参考に必要 情報を入力します。

入力後、Terms and Conditions にてチェックを入れ、Create Account をクリックしま す。

## 参考画像 1

## **Free Account Setup**

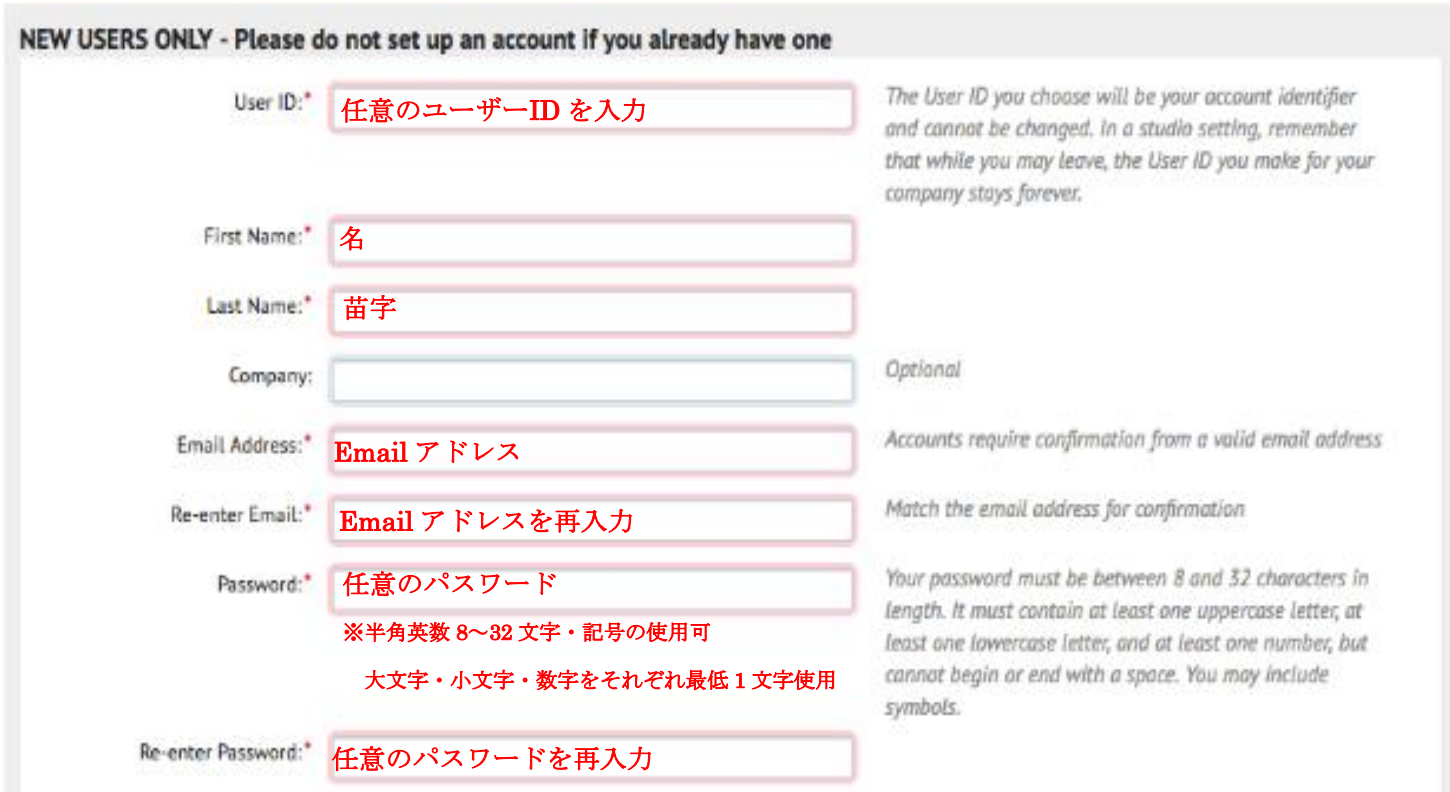

参考画像 2

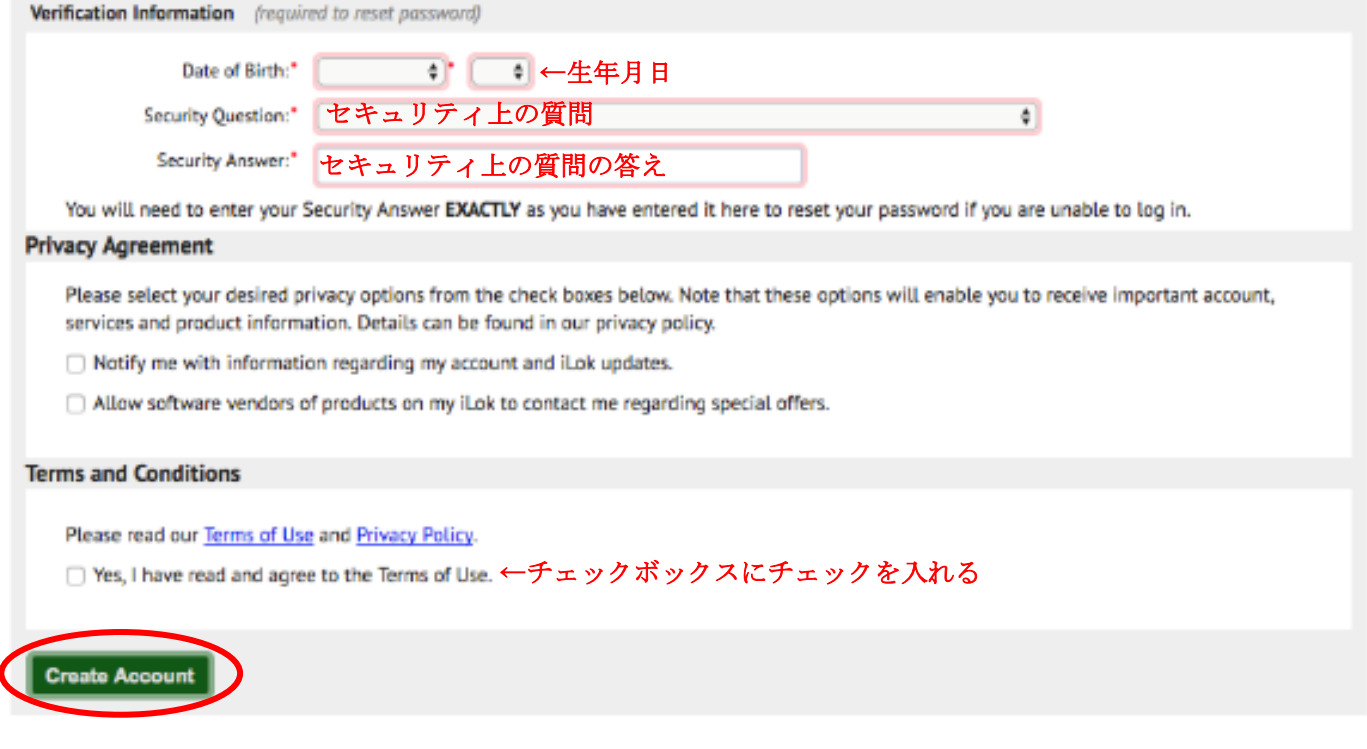

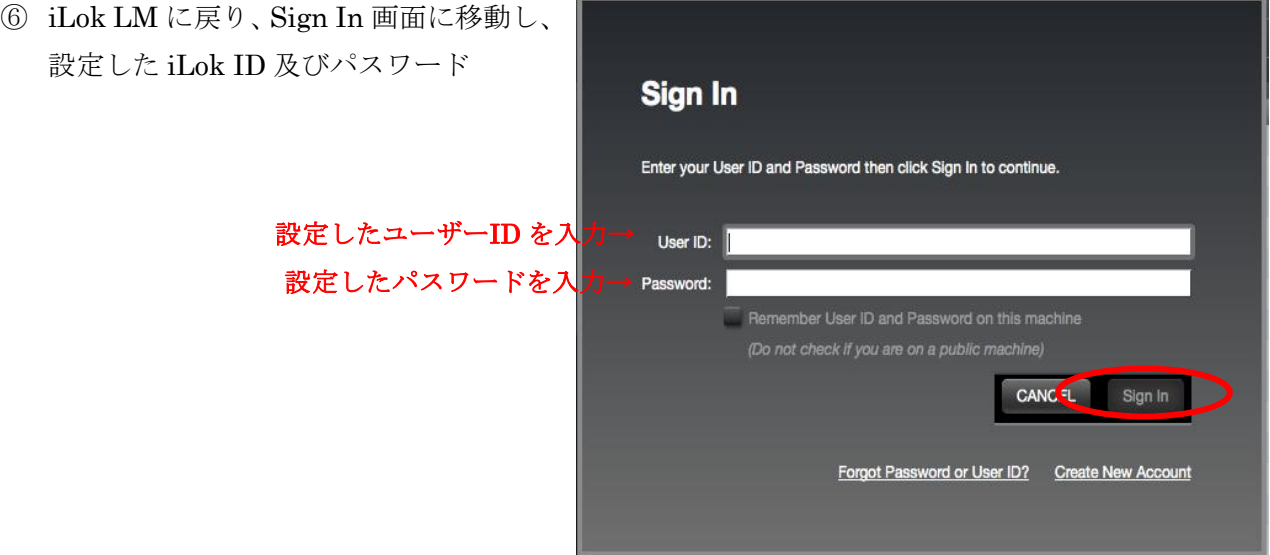

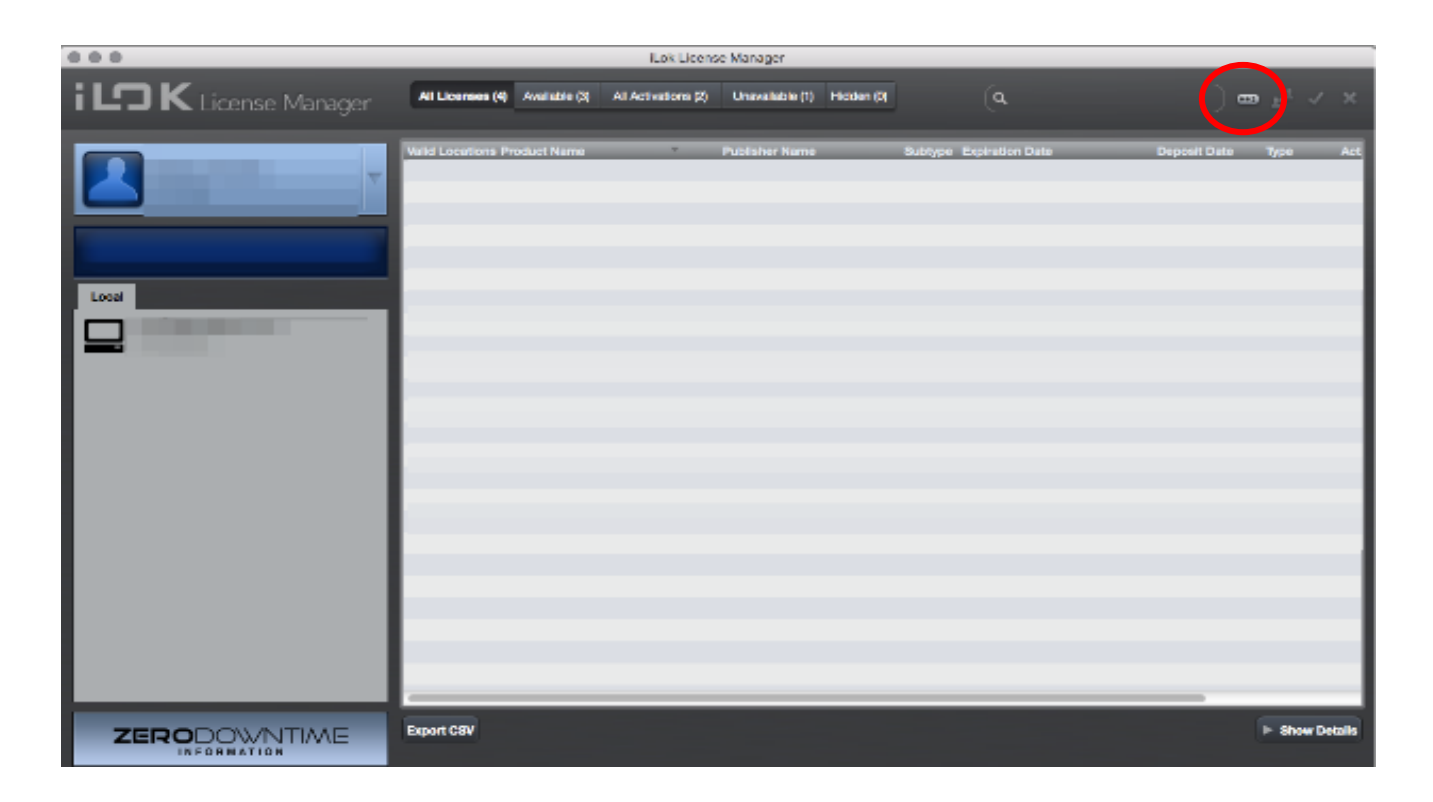

Sign In 後、右上の赤丸のアイコン(Redeem an Activation Code)をクリックします。

 アクティベーションコードを入力し、 「NEXT」をクリックします。

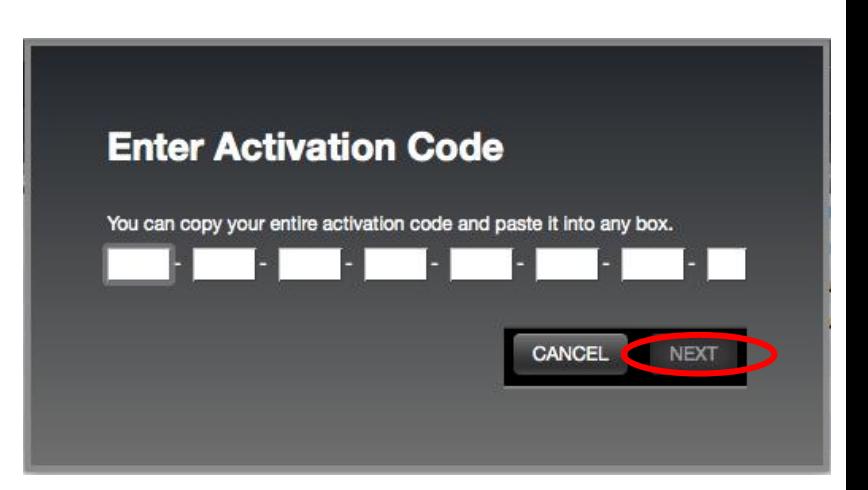

⑨ ソフトウェア名を確認し、Select a Location 欄に表示されている中からラ イセンスの保存場所を選択し、Redeem をクリックします。

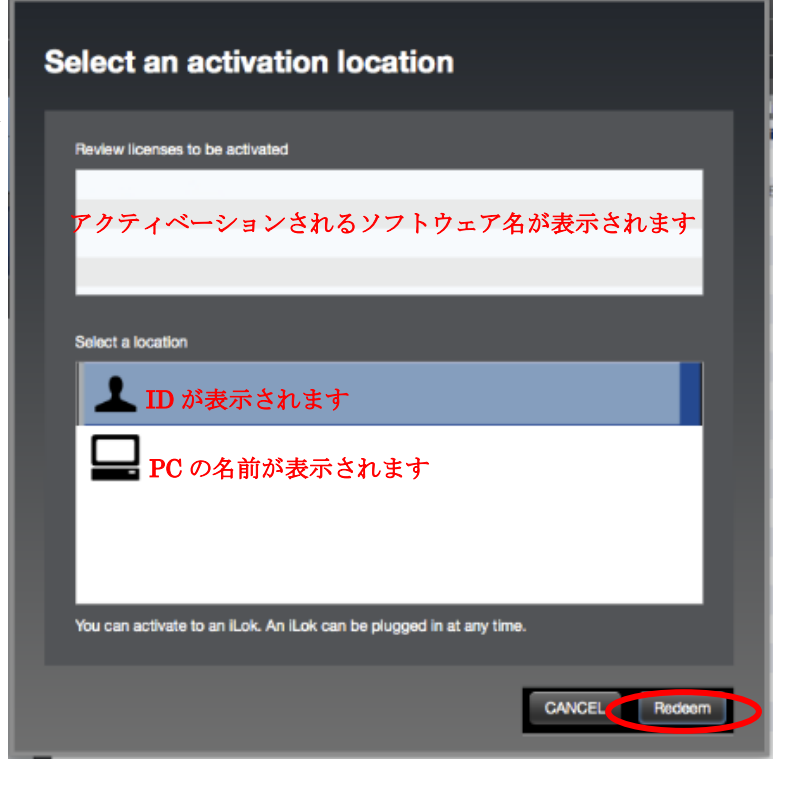